# D-Link **Quick Installation Guide**

Данный продукт работает со следующими операционными системами: Windows XP, Windows 2000

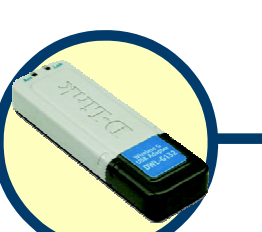

**DWL-G132 AirPlus G**™ **Беспроводный USBадаптер 802.11g/2.4ГГц**

#### **Прежде чем начать**

Необходимоследующее:

- Компьютер со свободным портом USB
- Как минимум процессор 500 МГц и 64 Мб оперативной памяти
- Точка доступа 802.11g или 802.11b (для режима работы «инфраструктура») или другой беспроводной адаптер 802.11g или 802.11b (для режима работы Ad-Hoc; «точка-точка»)
- Правильно установленный и работающий контроллер USB

#### **Проверьте содержимое комплекта**

-<br>В комплект поставки DWL-G132 входит следующее:

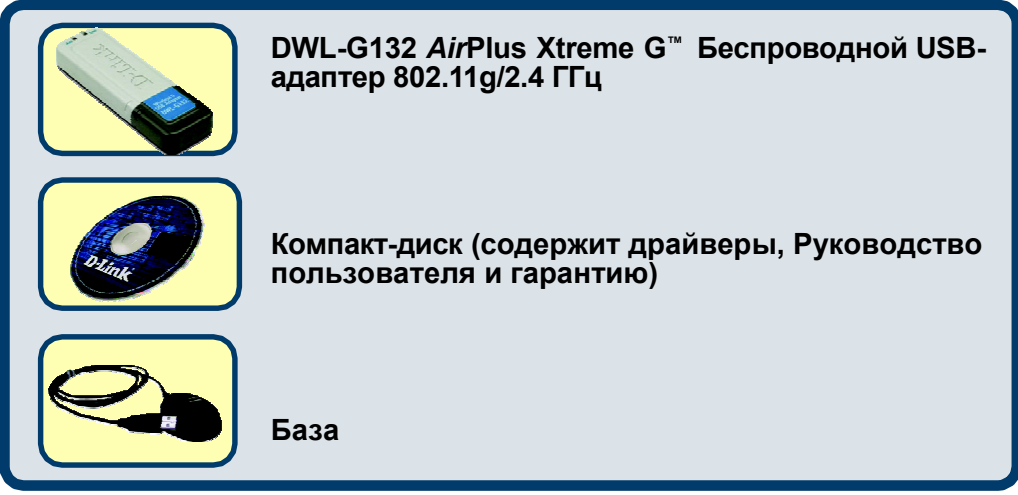

Если что-либо из перечисленного отсутствует, обратитесь к Вашему поставщику.

©2004 D-Link Systems,Inc. Все права защищены. Торговые марки или зарегистрированные торговые марки являются собственностью их владельцев. Программное обеспечение и спецификации могут изменяться без уведомления. **DWL-G132.**

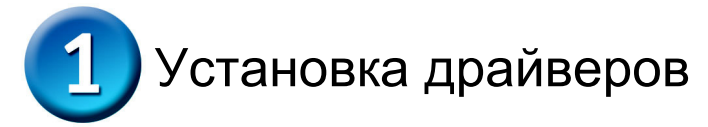

Пошаговые инструкции, приведенные ниже, относятся к установке в **Windows XP**. Установка в других версиях Windows может незначительно отличаться.

Включите компьютер и вставьте **D-Link** *Air***Plus Xtreme G™ DWL-G132 Driver CD** в привод CD-ROM. Автоматически запустится мастер инсталляции.

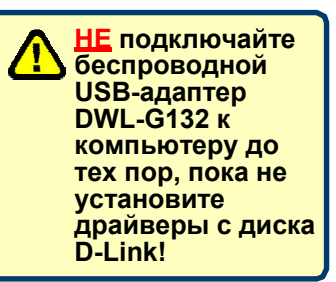

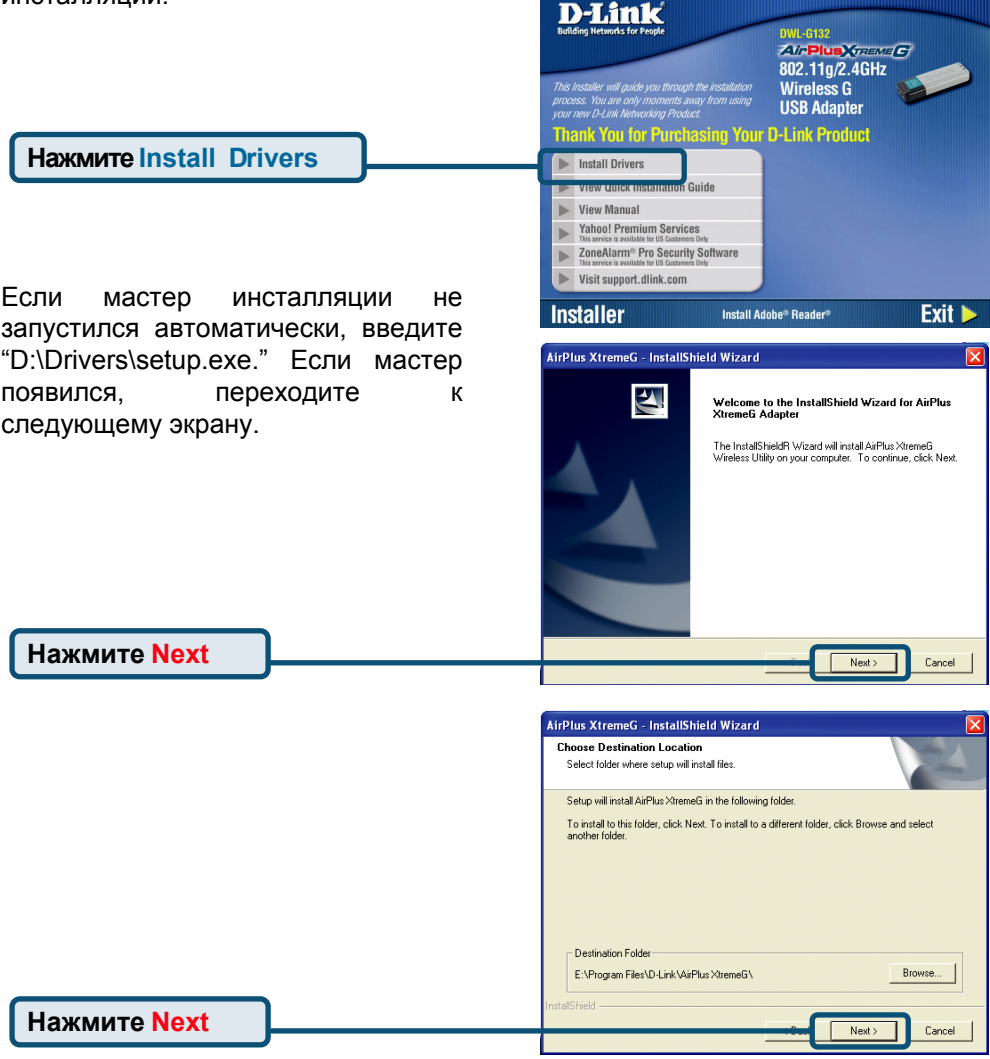

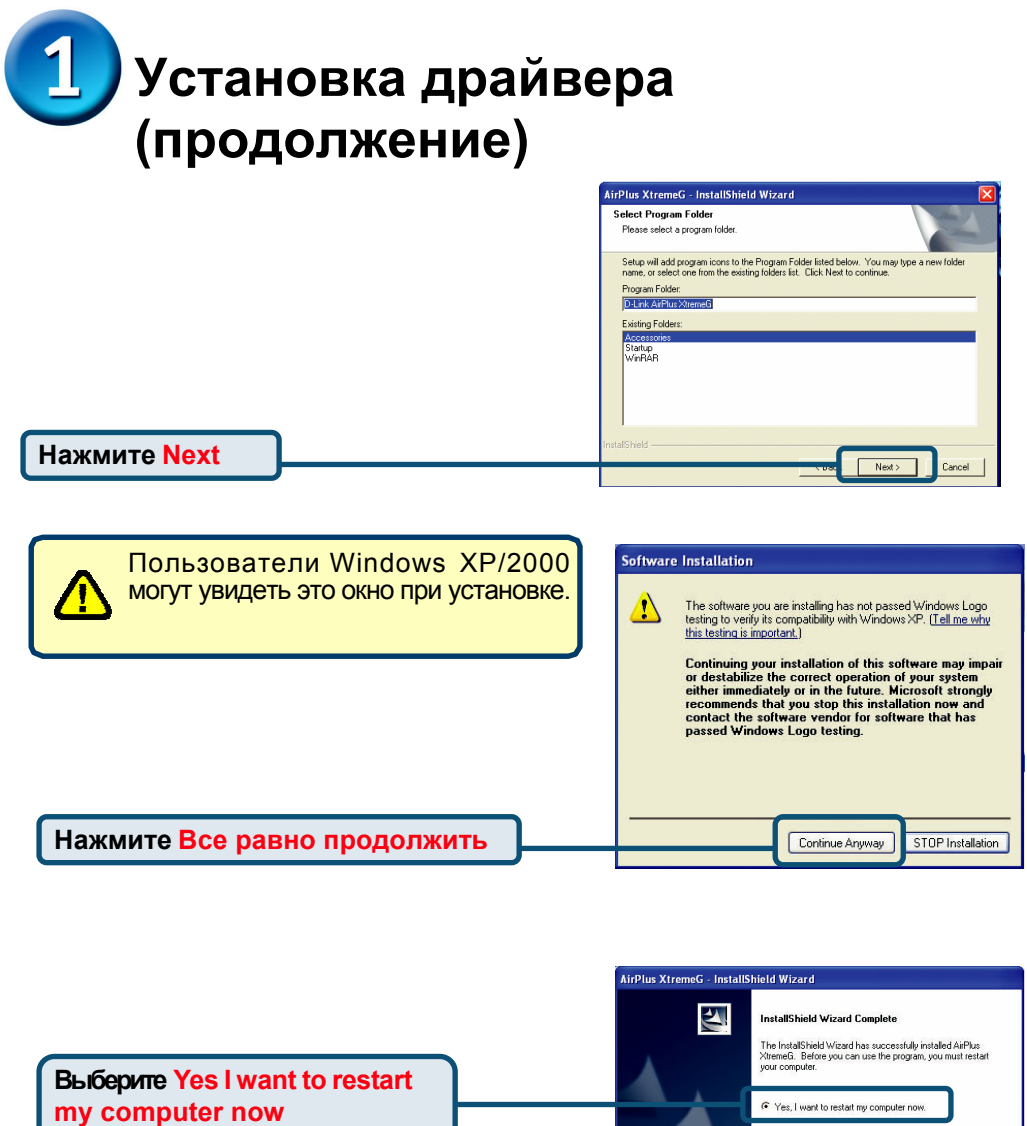

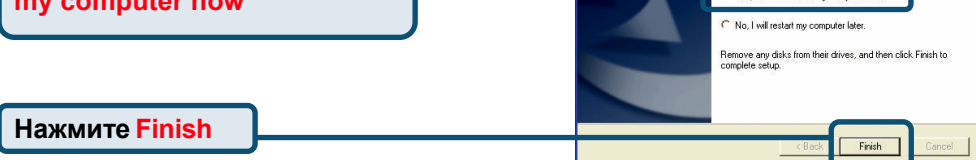

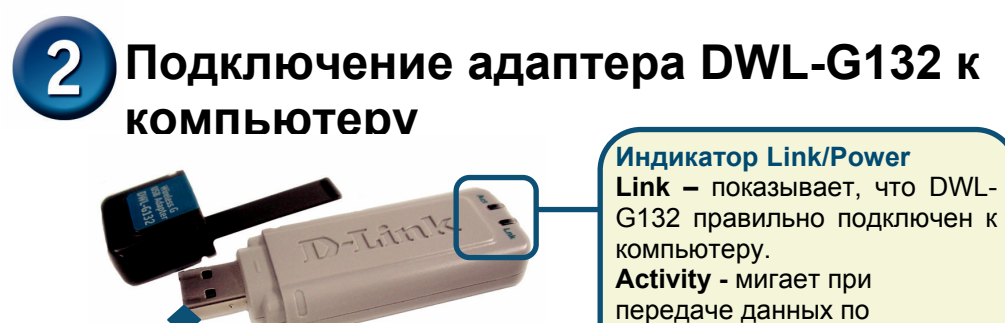

беспроводному соединению.

Снимите защитный колпачок с DWL-G132.

Используется для подключения DWL-G132 к компьютеру.

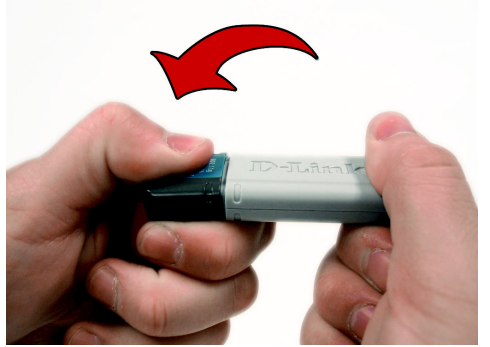

**Порт USB**

**A.** Сначала нажмите на колпачок большим пальцем.

**C.** Подключите DWL-G132 к свободному порту USB компьютера.

> Дополнительно: Если необходимо, подключите базу к компьютеру и установите DWL-G132 на базу.

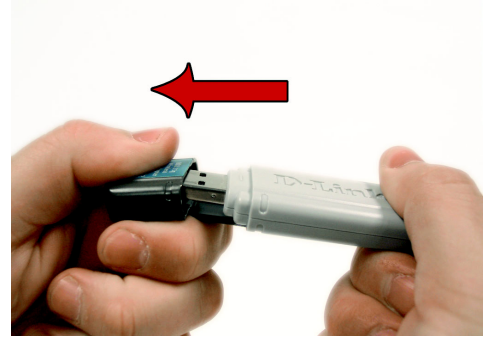

**B.** Снимите колпачок с DWL-G132.

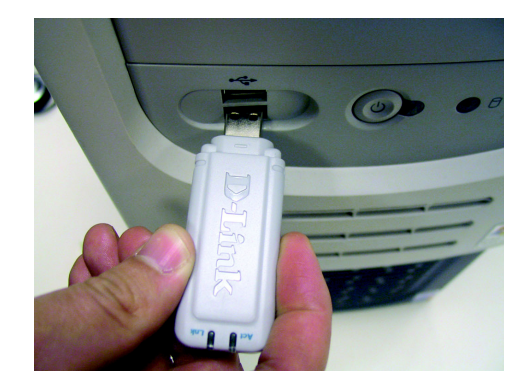

4

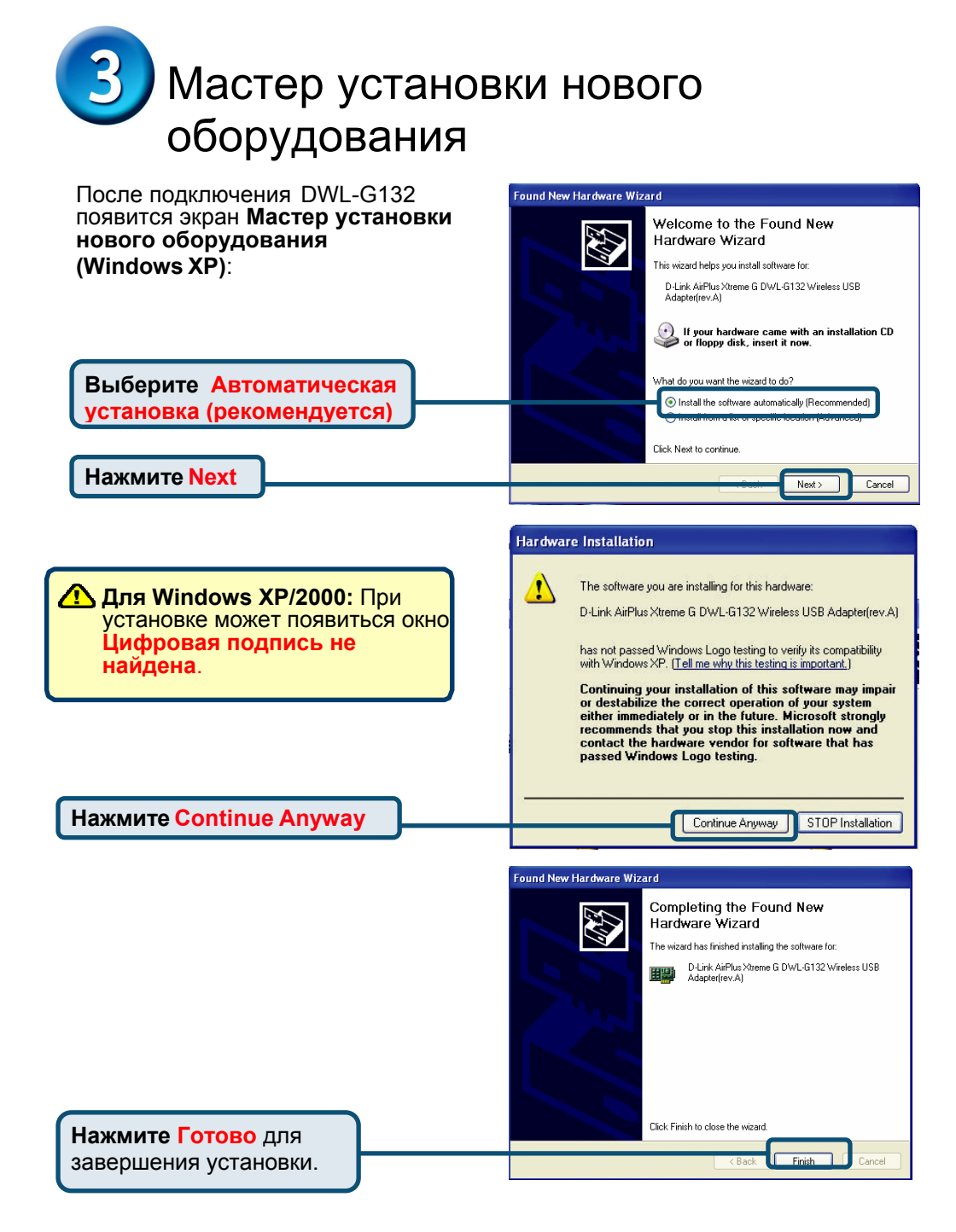

Если появился запрос, перезагрузите компьютер.

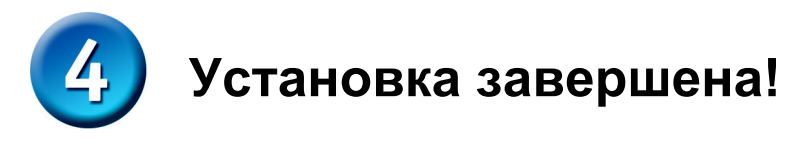

После завершения работы Мастера установки нового оборудования автоматически запустится **утилита настройки** D-Link *Air*Plus Xtreme G™ DWL-G132, и в правом нижнем углу панели задач появится значок утилиты. **Если значок ЗЕЛЕНЫЙ, значит DWL-G132 успешно установлен, подключен к беспроводной сети и готов к работе!** 

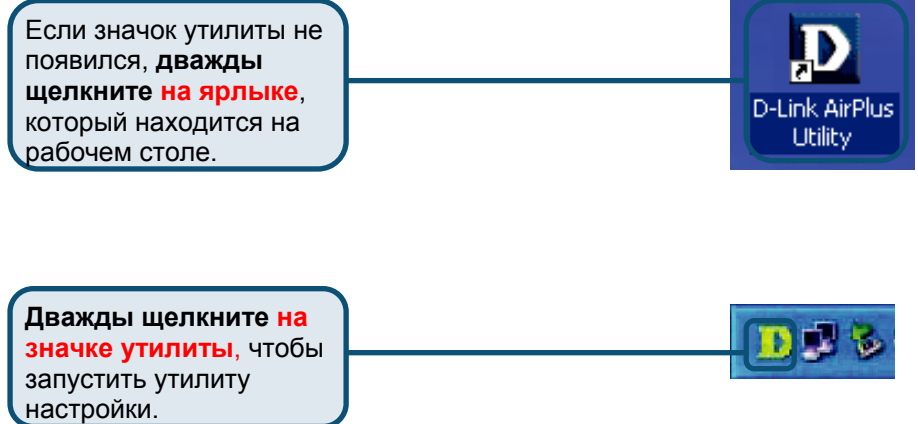

#### **Приложение A – Использование утилиты AirPlus Xtreme G™ в Windows XP**

В Windows XP, если Вы хотите использовать утилиту *Air*Plus Xtreme G™, пожалуйста, выполните следующее.

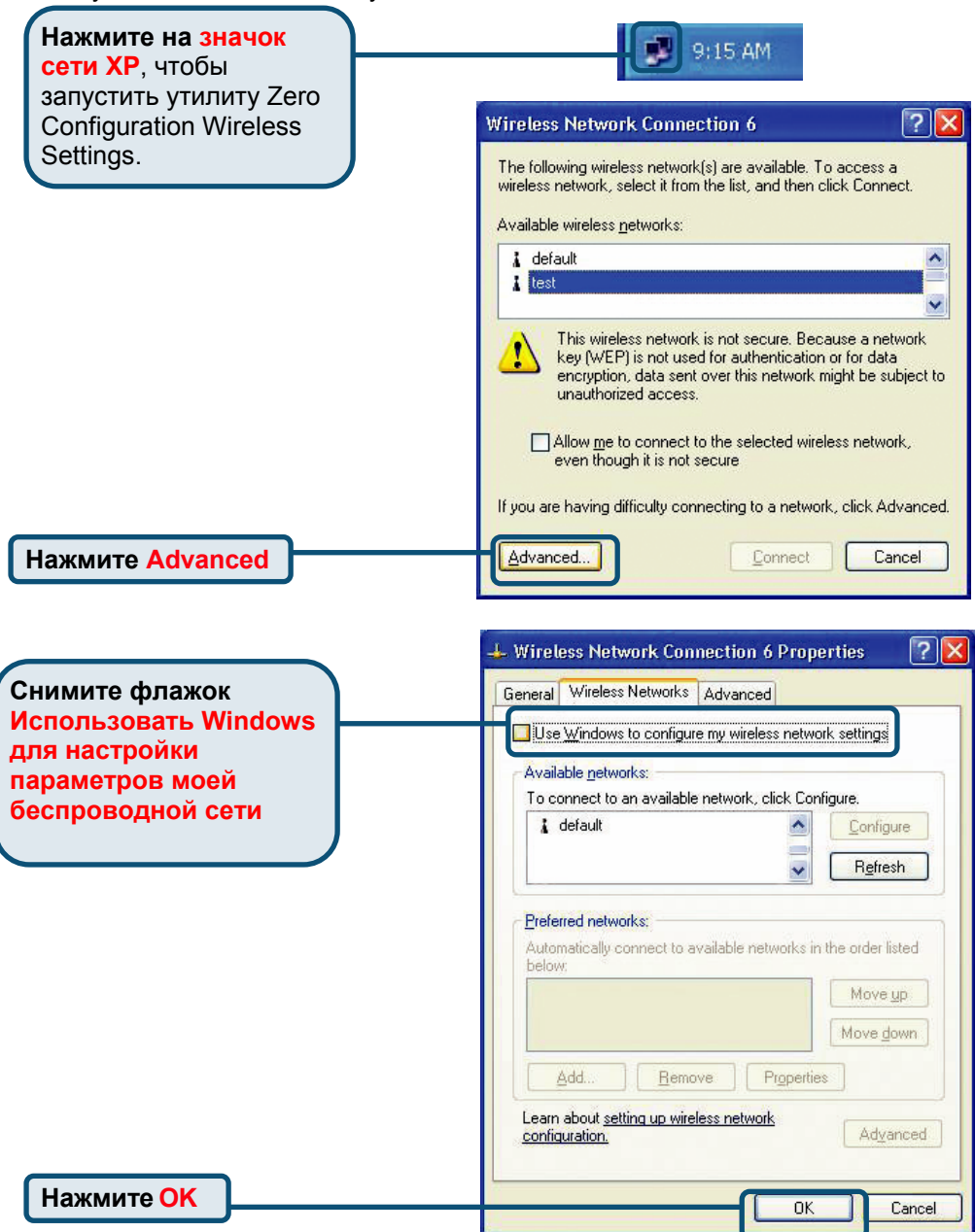

## **Приложение B – Использование утилиты AirPlus Xtreme G™**

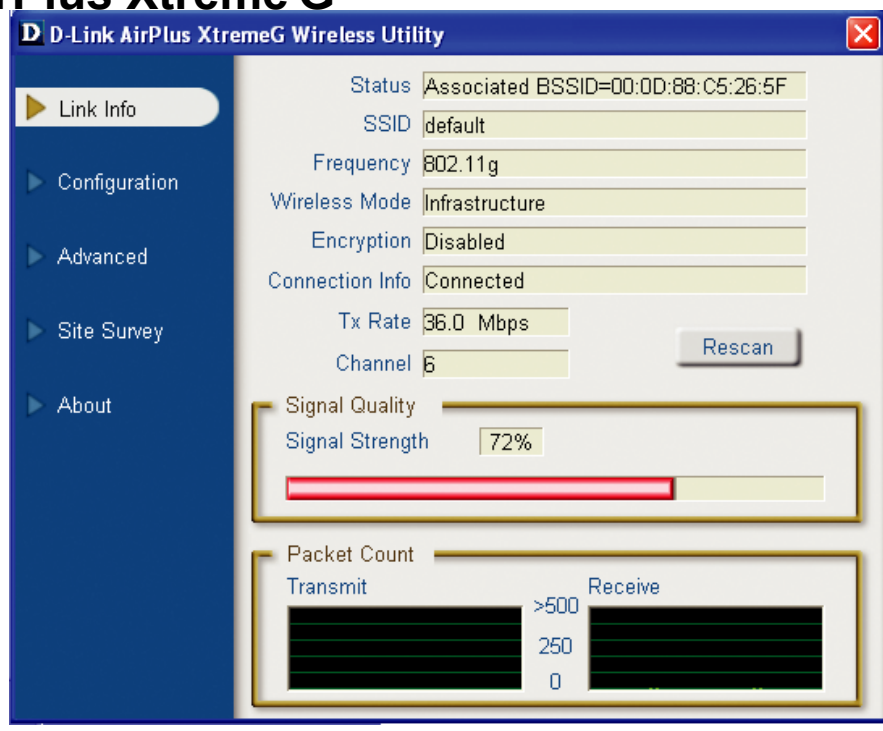

- **Status:** Показывает MAC-адрес точки доступа, к которой подключен DWL-G132.
- **SSID:** Показывает идентификатор Service Set Identifier, назначенный беспроводной сети.
- **• Frequency**: Показывает текущую частоту, используемую адаптером.
- **• Wireless Mode**: Показывает режим работы адаптера. По умолчанию режим инфраструктуры (Infrastructure).
- **• Encryption**: Показывает, включено ли шифрование.
- **• Connection Info**: Показывает, подключен ли адаптер к сети.
- **TxRate:** Показывает текущую скорость передачи данных.
- **Channel:** Показывает канал передачи. По умолчанию передача идет на 6 канале, и канал автоматически определяется DWL-G132.
- **Signal Quality:** Процент совпадает с графической полосой.
- **Signal Strength:** Показывает силу беспроводного сигнала между точкой доступа и DWL-G132.
- **Packet Count:** Графически отображает статистику переданных и полученных данных.

## **Приложение B – Использование утилиты AirPlus Xtreme G™ (продолжение)**

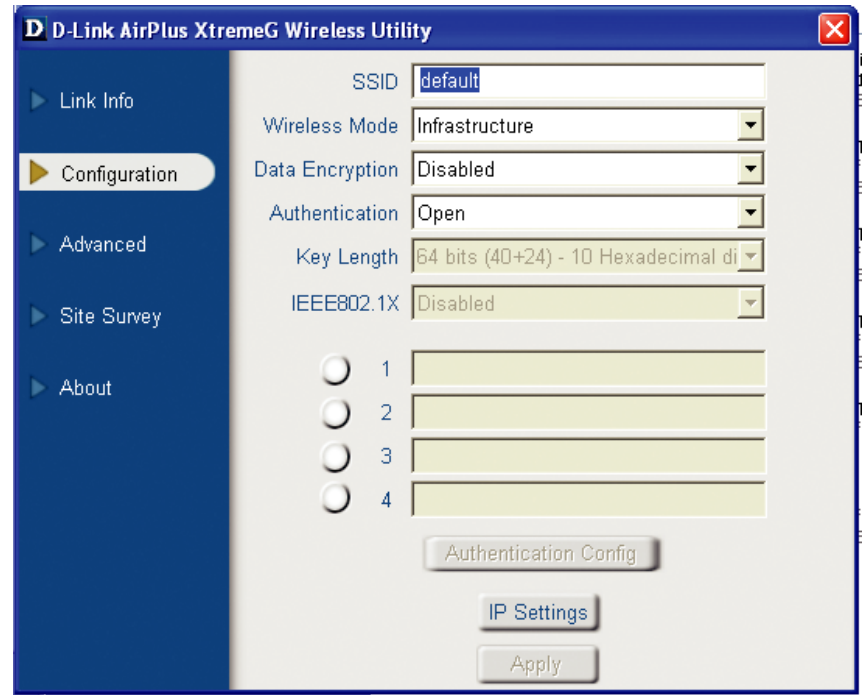

- **SSID:** Идентификатор сети это имя, присвоенное беспроводной сети. Заводские установки SSID - **default**. Измените его, чтобы он соответствовал SSID существующего беспроводного маршрутизатора или точки доступа.
- **Wireless Mode:** По умолчанию режим **инфраструктуры** с использованием точки доступа. Режим Ad-Hoc используется для взаимодействия «точка-точка».
- **Data Encryption:** По умолчанию установлен в **Disabled**. Адаптер поддерживает WEP и WPA, когда шифрование включено.
- **Authentication:** Вы можете указать режим аутентификации для беспроводной сети. Значение по умолчанию - **Open Authentication**.
- **Key Length**: Когда шифрование включено, доступна опция для указания уровня и формата ключа шифрования. Выберите соответствующий индекс ключа: 1-4 и введите ACSII или шестнадцатеричные цифры в соответствующее поле.
- **IEEE 802.1x:** Когда шифрование включено, доступна опция, позволяющая включить или отключить использование аутентификации 802.1x.

## **Приложение C – Настройка IP-адреса**

Для подключения к сети **убедитесь, что параметры сети для DWL-G132 настроены правильно.** 

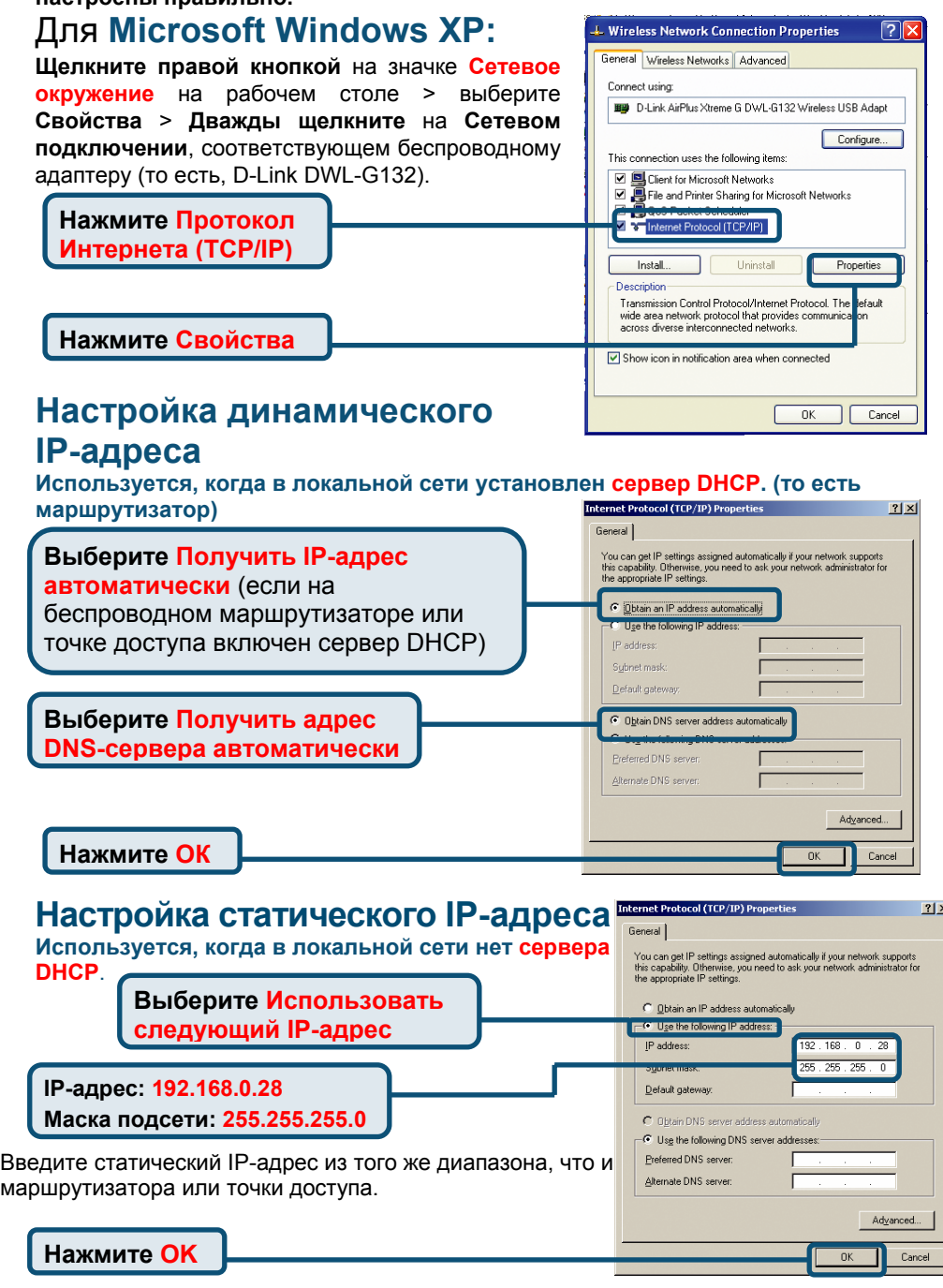

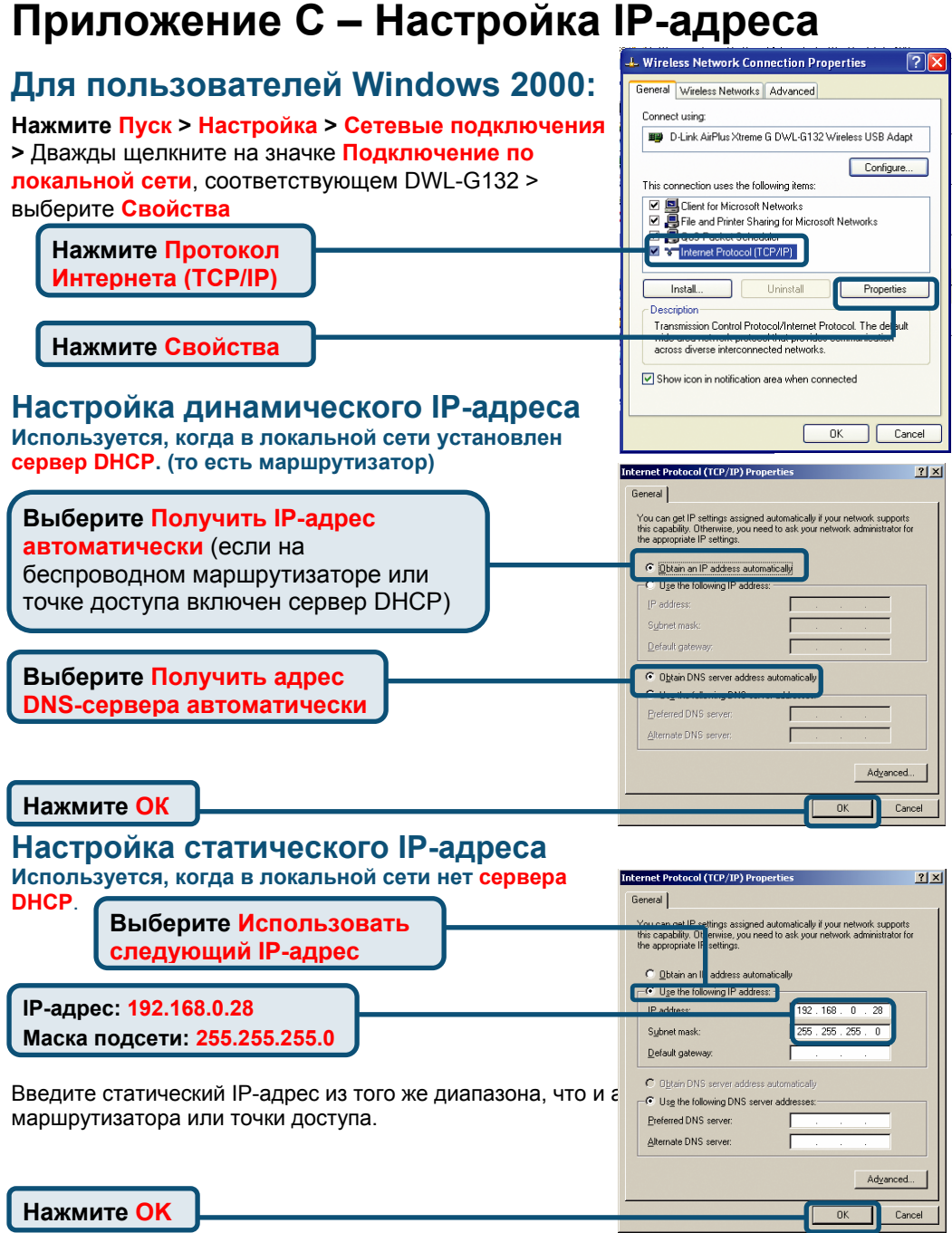

### **Техническая поддержка**

Обновления программного обеспечения и документация доступны на Интернет-сайте D-Link.

D-Link предоставляет бесплатную поддержку для клиентов в течение гарантийного срока.

Клиенты могут обратиться в группу технической поддержки D-Link по телефону или через Интернет.

> *Техническая поддержка D-Link:* (495) 744-00-99

*Техническая поддержка через Интернет* http://www.dlink.ru email: support@dlink.ru

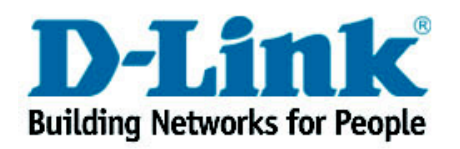